## **Manual for Using Memristor Models**

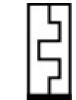

*(Written by: Dmitry Fliter & Keren Talisveyberg EE dept. Technion, Israel, December 2011) (Edited by: Misbah Ramadan EE dept. Technion, Israel, November 2014)*

*Note:* Before running any simulation we recommend using the MATLAB model for proper parameter selection.

- 1. Download both: MemristorGui.fig, MemristorGui.m for MATLAB
- 2. Run MemristorGui in MATLAB prompt.

The next steps apply both for MATLAB and for SPICE users:

- 3. Choose the Memristor model (other option are not allowed) :
	- 0. Linear Ion Drift
	- 1. Simmons Tunnel Barrier
	- 2. TEAM Threshold Adaptive Memristor
	- 3. Nonlinear Ion Drift
	- 4. VTEAM Voltage ThrEshold Adaptive Memristor
- 4. Choose the window (other options are not allowed):
	- 0. No window
	- 1. Jogelkar window
	- 2. Biolek window
	- 3. Prodromakis window
	- 4. Kvatinsky window (TEAM/VTEAM models)

5. In case the selection is Team model specify the I-V relation:

- 0. Linear  $I-V \Rightarrow V=IR$
- 1. Nonlinear I-V => V=IR $*$ exp $(.)$

6. Select the desired parameters (the parameters are described in the end of this document).

In the table below we include the suggested parameters.

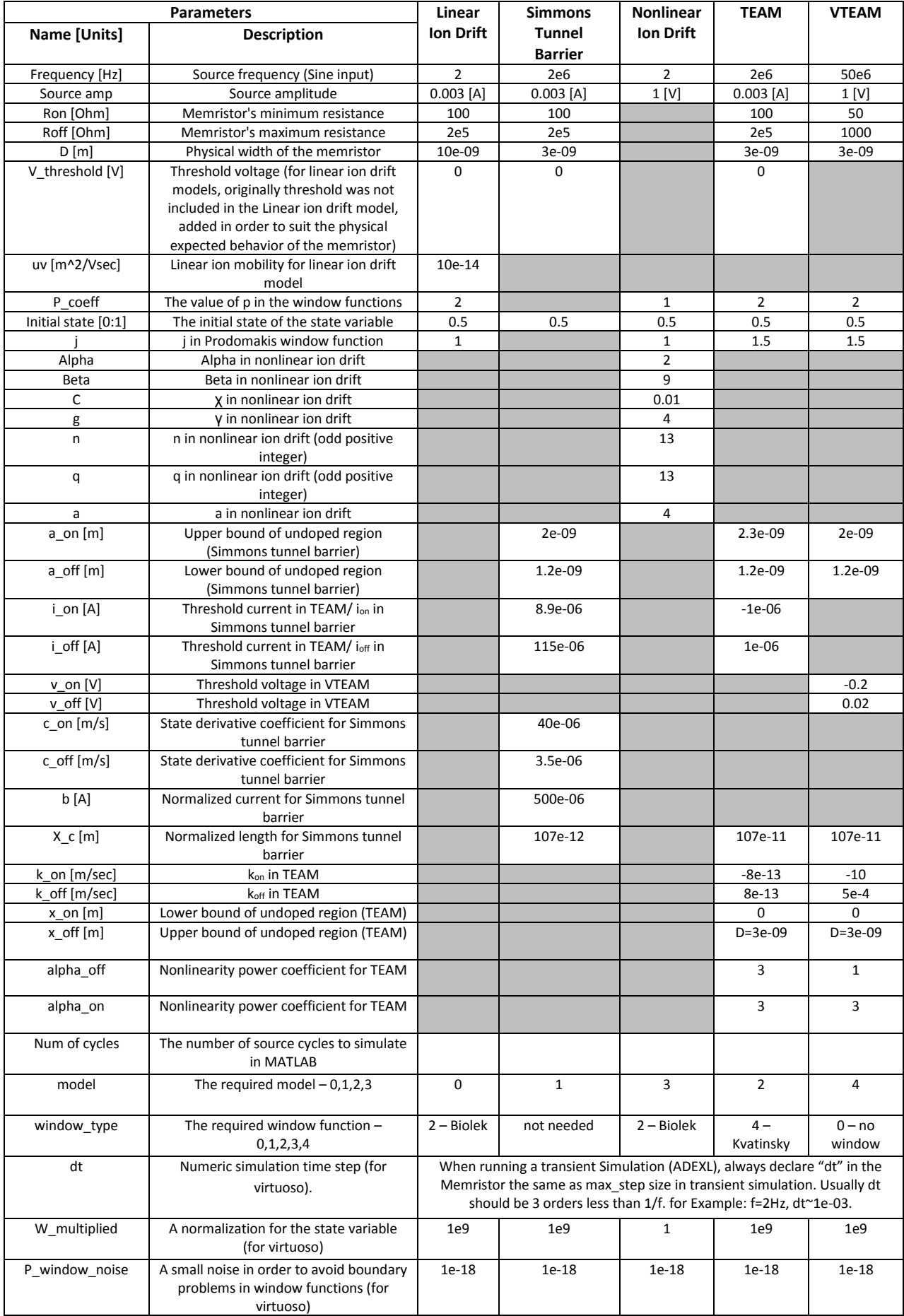

7. Plot state Variable and I-V curve and Change the parameters till you get the wanted I-V relation (unfortunately, the GUI does not support figure export to file).

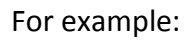

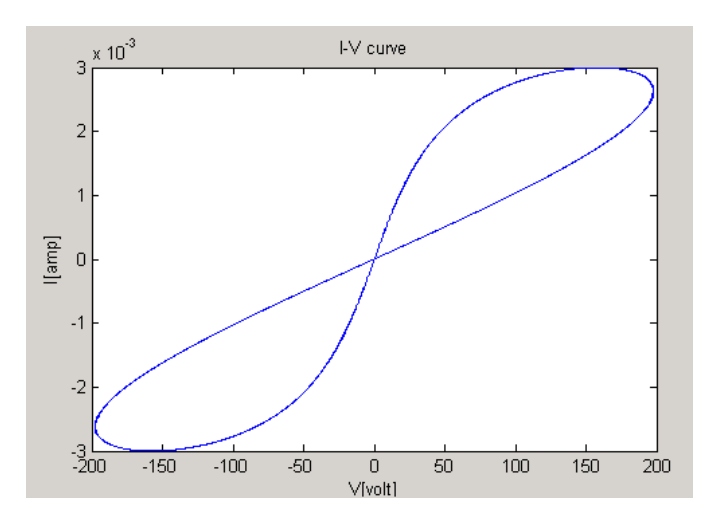

8. Apply the same parameters on SPICE Memristor.

Opening a Memristor model in SPICE tool (e.g., CADENCE Virtuoso):

- 1. Download Memristor.va
- 2. Open Virtuoso (Cadence).
- 3. Create new Library and Cellview. File -> new >Cellview. Choose the type of the Cellview to be VerilogA. To a Blank .va file, Copy the code from Memristor.va to the new Cellview. Exit "insert" mode with Esc and save and create new Symbol by entering ":wq". You can edit the symbol and draw a memristor symbol.
- 4. Open new Schematic and add Memristor instance from the library you created it above.
- 5. Connect the wanted Design.
- 6. In order to change the Memristor model or settings (in Virtuoso), press Q on the Memristor and on the CDF parameter to view select VerilogA.

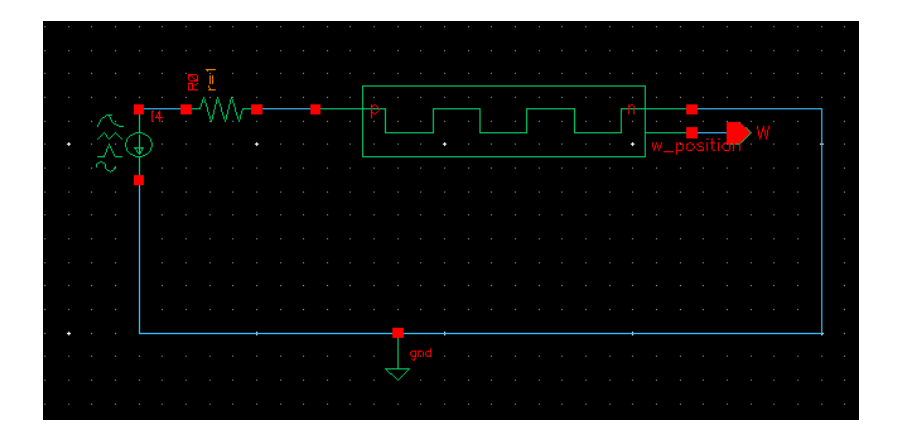